# شروع کار با دوربین رزبریپای با زبان برنامهنویسی پایتون (قسمت اول)

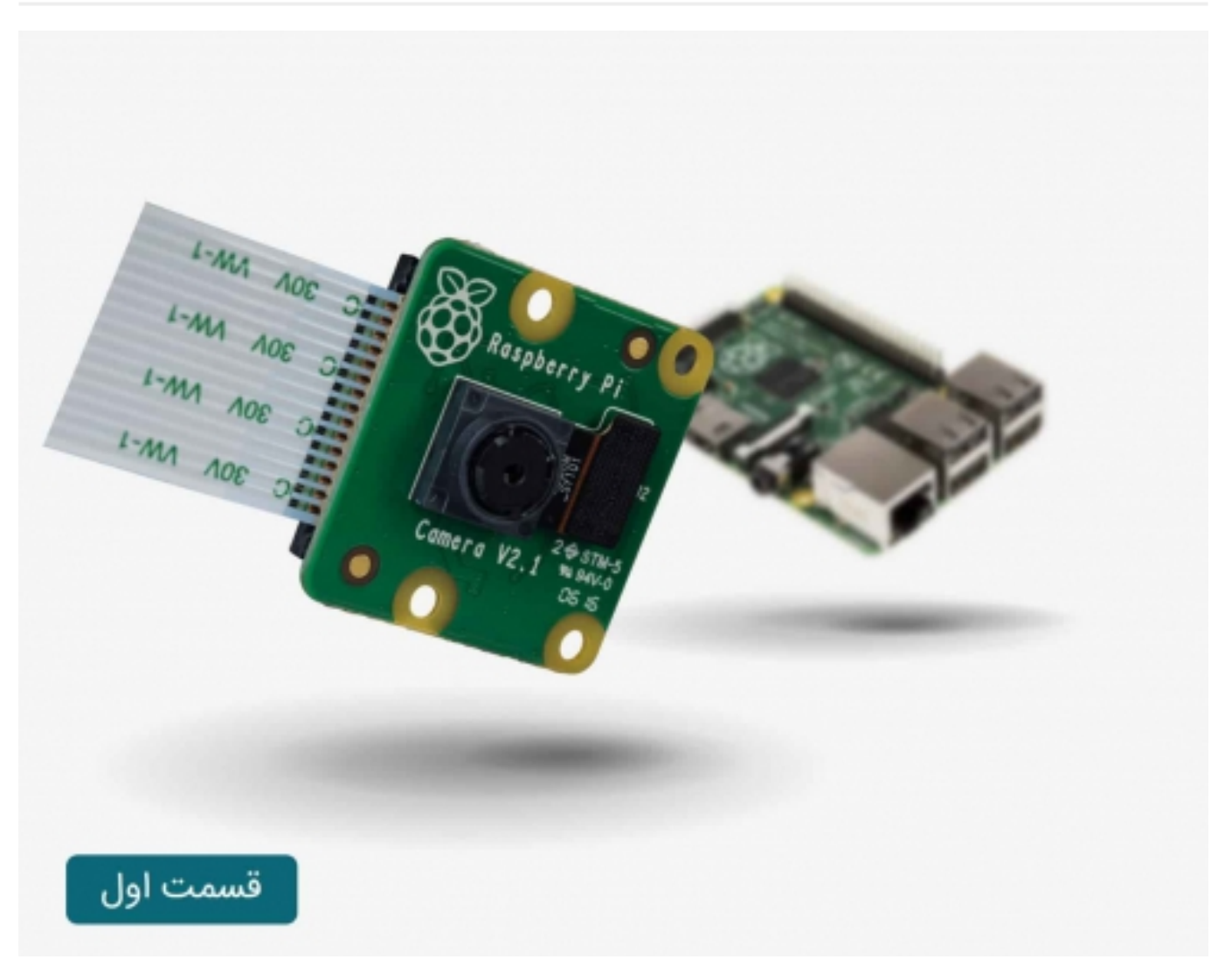

در این آموزش, ما با استفاده از ماژول دوربین <mark>[رزبریپای](https://www.sanatbazar.com/shop/shop-main/برد-رزبری%E2%80%8Cپای-4b-رسپبربرد-رزبری%E2%80%8Cپای-4-مدل-b-رسپبری%E2%80%8Cپای-4-مدل-b-تولید-انگلیس-با-حافظه%E2%80%8Cهای-مختلف-raspberry-pi-4-model-b-ی%E2%80%8Cپای-4b-تولید-انگلیس-با-حافظه%E2%80%8Cهای-مختلف-raspberry-pi-4-model-b)،</mark> و با استفاده از زبان برنامهنویسی پایتون (python) و برد رزبریپای شروع میکنیم و به این طریق خواهید دید که شما با این ماژول دوربین عکس میگیرید، ویدئو ضبط میکنید و روی تصویر افکت مدنظر خود را اعمال میکنید.

### با مطالعه دقیق این آموزش چه چیزی میآموزید؟

با دنبال کردن این آموزش موارد زیر را خواهید آموخت:

- چگونه ماژول دوربین را به رزبریپای متصل کنید.
- چگونه از زبان برنامهنویسی پایتون برای کنترل ماژول دوربین استفاده کنید.
- چگونه با استفاده از دستور preview\_Start ()و preview\_Stop ()برای کنترل پیشنمایش دوربین (preview camera (استفاده کنید.
	- چگونه با دستور capture ()عکس بگیرید.
	- چگونه با دستورهای recording\_start ()و recording\_stop ()ویدئو ضبط کنید.
		- چگونه با omxplayer ویدئو را به عقب برانید.
		- چگونه کنتراست و روشنایی تصویر را تغر دهید.
		- چگونه به تصاویر افکت و حالتهای نوردهی اعمال کنید.

### قطعات مورد نیاز

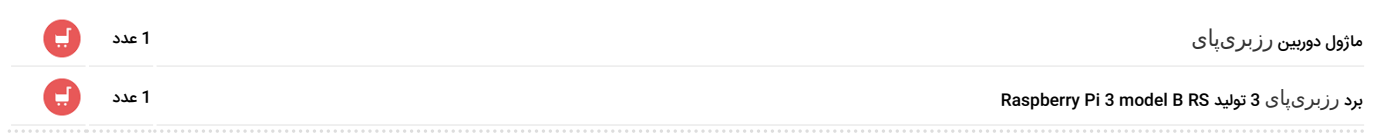

ماژول دوربین از بهترین لوازم جانبی رزبریپای است که به کاربران اجازه عکس گرفتن و ضبط ویدئو باکیفیت HD full را میدهد. همچنین، این ماژول برای شما امکان دیدن و تصویربرداری در تاریکی را با استفاده از روشنایی اینفرارد فراهم میکند.

## متصل کردن ماژول دوربین **رزبریپای**

در ابتدا، شما نیاز دارید تا برد رزبریپای خود را حتما خاموشکنید و ماژول دوربین ا به پورت دوربین مربوط به رزبریپای متصل کنید، سپس پای را روشن کنید و اطمینان حاصل کنید که نرمافزار فعالشده باشد.

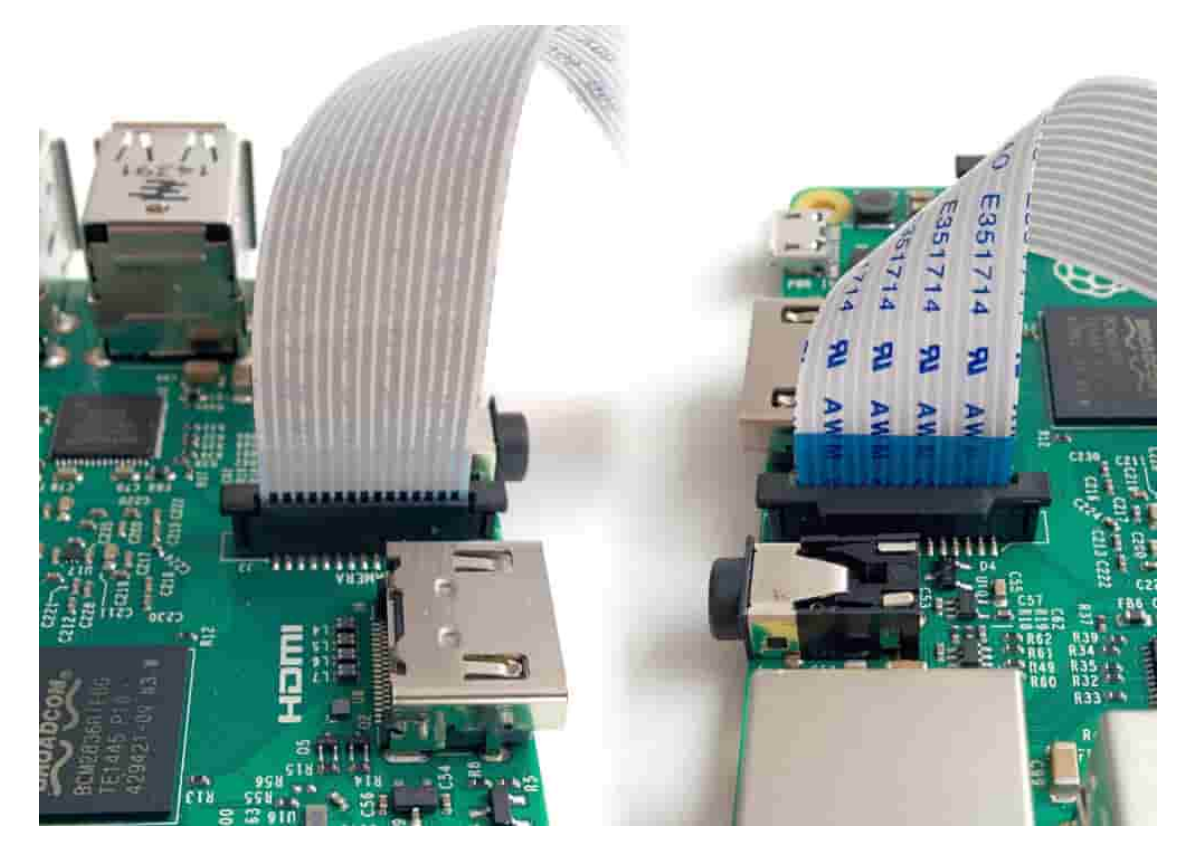

- پورت دوربین را شناسایی کنید و دوربین را متصل کنید.
	- پای را راه بیندازید.
- از منوی اصلی "Tool Configuration Pi Raspberry "را بازکنید.

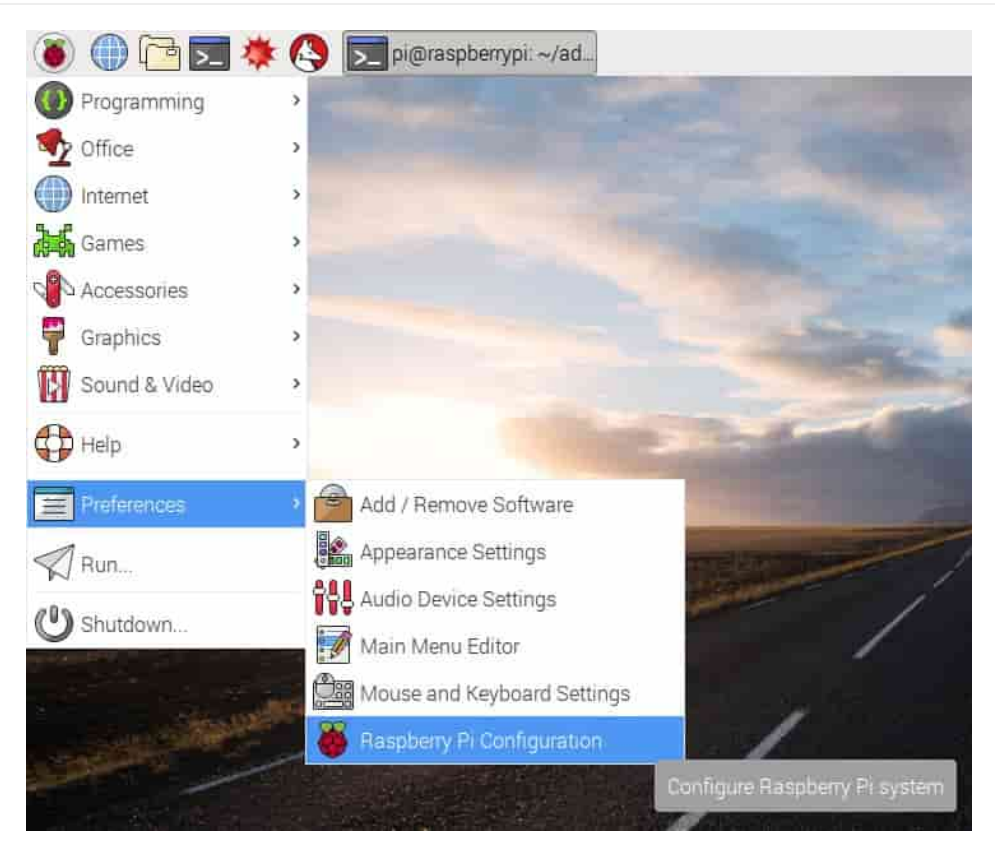

اطمینان حاصل کنید که نرمافزار دوربین فعالشده باشد.

اگر فعال نشده است، آن را فعال کنید و پای خود را مجدداً راهاندازی کنید.

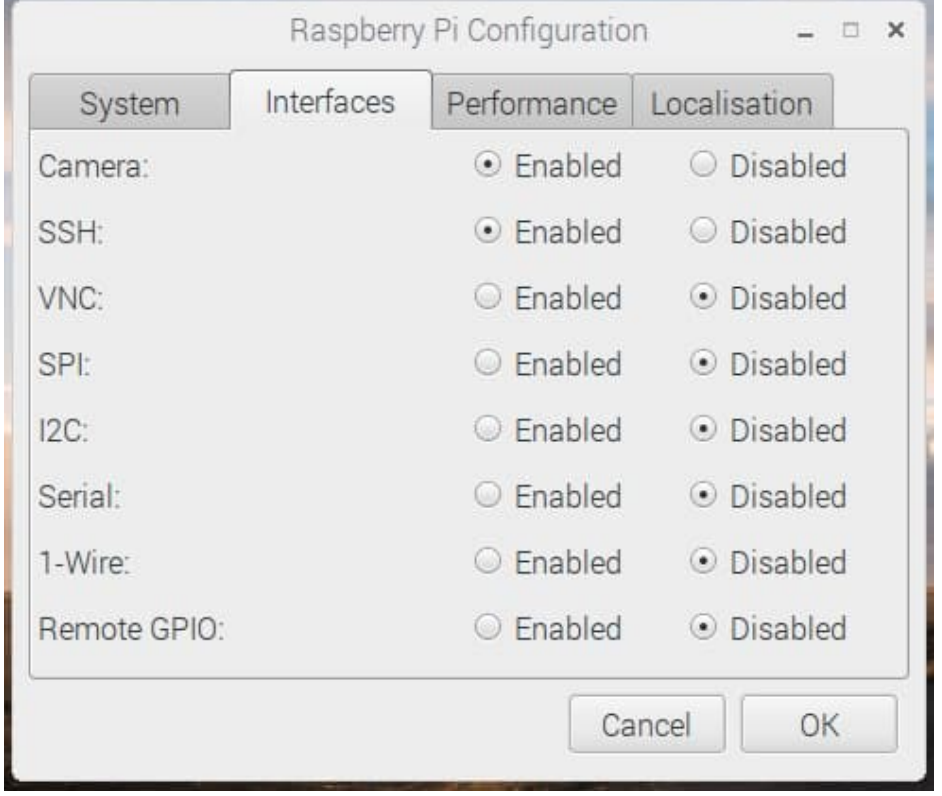

#### پیشنمایش دوربین

اکنون دوربین شما متصل شده و نرمافزار آن فعال است، شما میتوانید با آزمایش کردن پیشنمایش دوربین کار خود را شروع کنید.

از منوی اصلی "3 Python "را بازکنید.

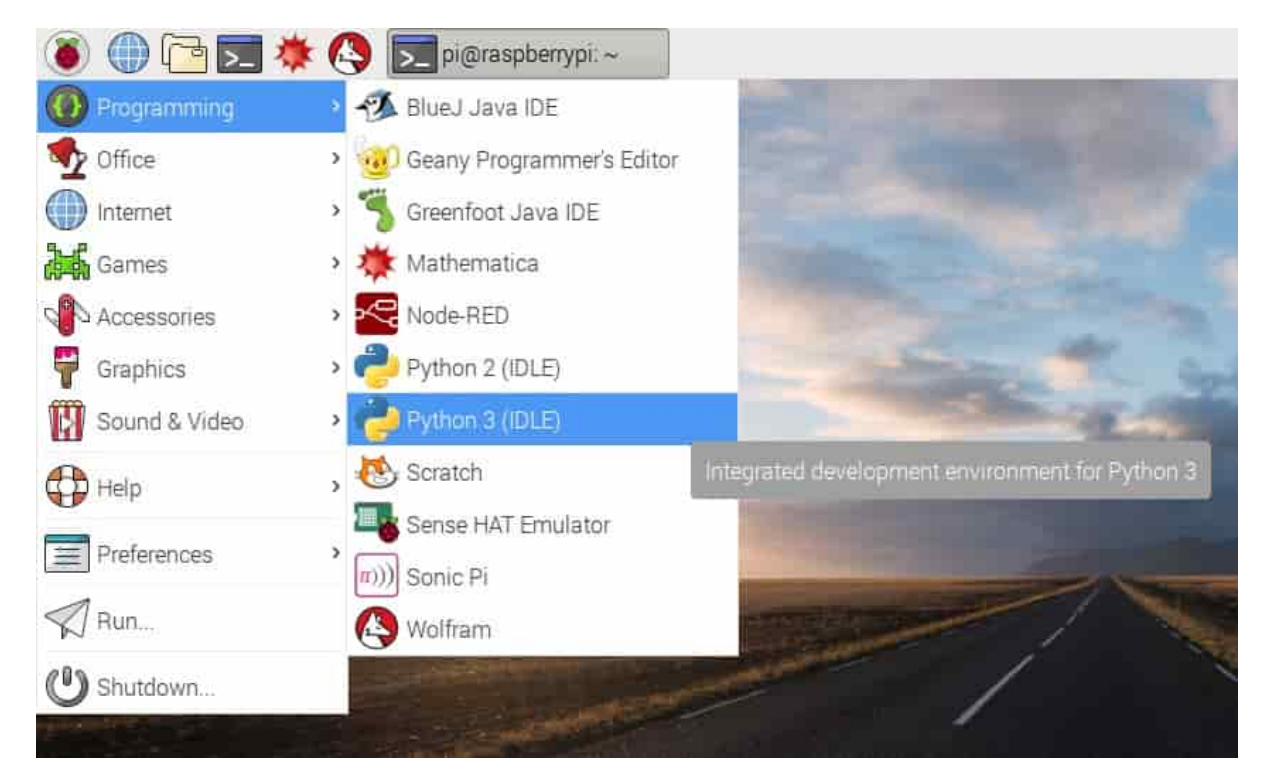

- پوشه جدیدی را بازکنید و آن را با نام "camera.py" ذخیره کنید. لطفاً دقت کنید که خیلی مهم است که شما آن را با نام "picamera.py" ذخیره نکنید.
	- کد زیر را اعمال کنید:

from picamera import PiCamera from time import sleep  $Ocamera = Picamera$  $Ocamera.start\_preview$  $(s \nleq p(10$  $( ) can era. stop\_preview$ 

در این برنامهنویسی, به کمک دکمههای S+Ctrl ذخیره کنید و با 5F برنامه را راه بیندازید. پیشنمایش دوربین باید برای 10 ثانیه نشان داده شود و سپس بسته شود. دوربین را به اطراف بچرخانید تا آنچه دوربین میبیند را بهصورت پیشنمایش مشاهده کنید.

پیشنمایش دوربین بهصورت زنده باید تمام صفحه را مانند عکس زیر بپوشاند:

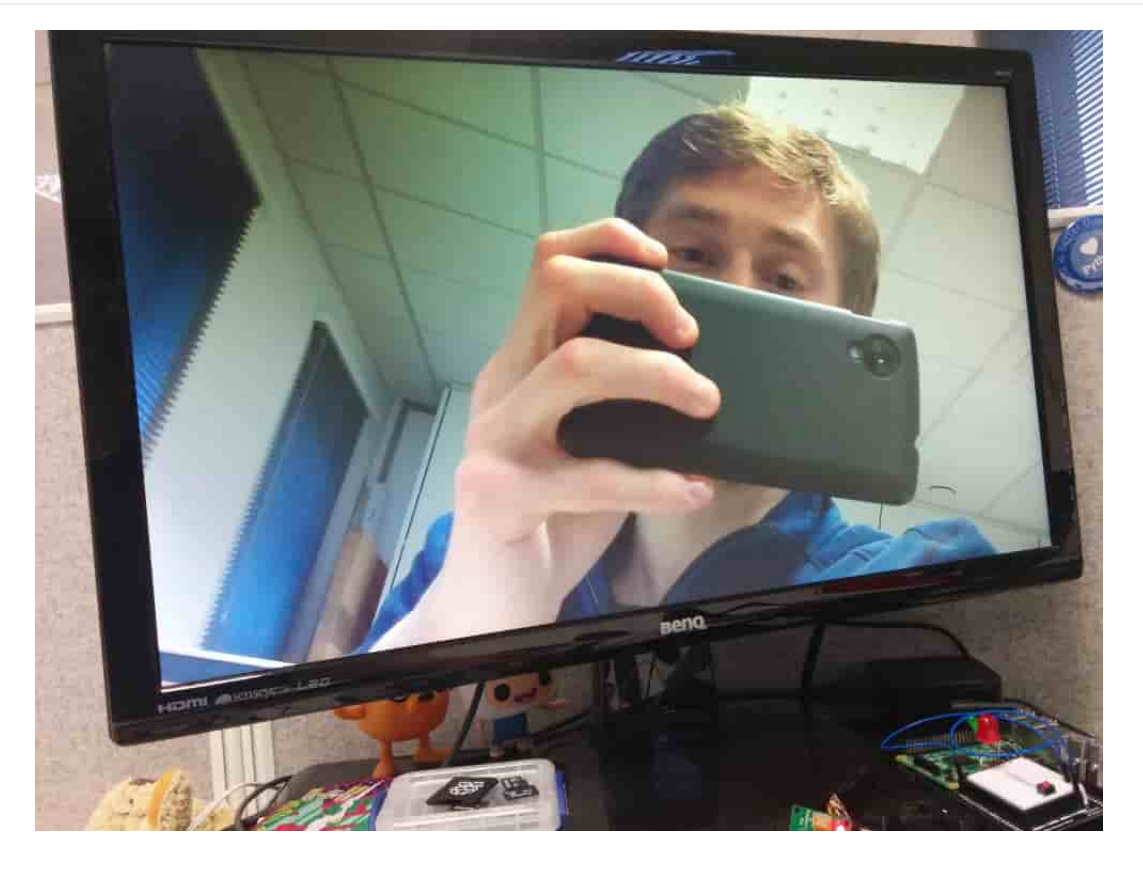

توجه کنید که پیشنمایش دوربین زمانی کار میکند که یک نمایشگر به پای متصل باشد، بنابراین، دسترسی از راه دور (مانند SSH و VNC (به شما اجازه نمیدهد تا پیشنمایش را ببینید.

اگر پیشنمایش شما چرخانده شده بود، شما میتوانید به کمک کد زیر آن را بچرخانید:

 $c$ amera.rotation = 180  $( ) can era.start\_preview$  $(s \nleq p(10$  $( ) can era. stop\_preview$ 

شما میتوانید تصویر را 90، 180 یا 270 درجه بچرخانید و یا اینکه بهمنظور برگرداندن به حالت اولیه روی 0 تنظیم کنید.

شما میتوانید با تنظیمات درجه آلفا، شفافیت پیشنمایش دوربین را تغییر دهید:

from picamera import PiCamera from time import sleep  $Ocamera = Picamera$  $\sqrt{camera.start\_preview(alpha=200)}$  $(s \nleq p(10$  $( ) can era. stop_{pre}$ 

آلفا میتواند هر مقداری بین 0 تا 255 را بگیرد.

# تصاویر ساکن

از عمدهترین کاربرد ماژول دوربین رزبریپای، گرفتن عکس بیحرکت است.

کد خود را با کاهش sleep و افزودن یک خط capture ()در آن، بهبود ببخشید:

() camera.start\_preview  $(s \nleq p(5)$ ('camera.capture('/home/pi/Desktop/image.jpg  $\zeta$ ) camera.stop\_preview

این خیلی مهم است که به مدت حداقل 2 ثانیه قبل از عکس گرفتن، دوربین sleep شود تا به سنسور بهمنظور تنظیم سطوح نور زمان بدهد.

- کد را راهاندازی کنید و خواهید دید که پیشنمایش دوربین به اندازه 5 ثانیه قبل از گرفتن عکس ساکن باز میشود و زمانی که عکس گرفته میشود صفحه پیشنمایش برای لحظات زود گذری به رزولوشن متفاوتی گذر میکند.
	- شما تصویر خود را روی دسکتاپ خود مشاهده خواهید کرد. روی آیکون فایل دو بار کلیک کنید تا بهصورت زیر باز شود:

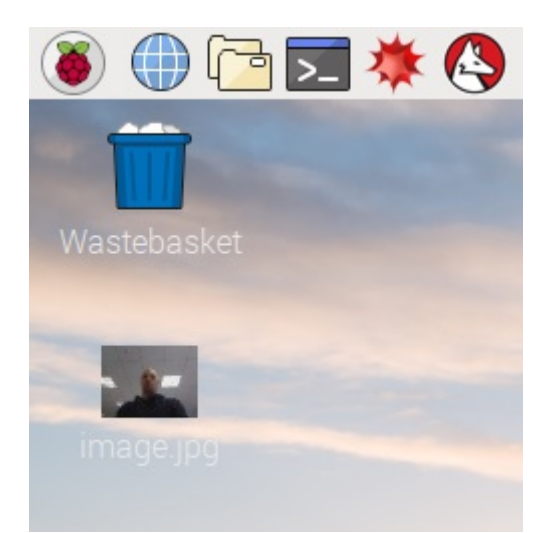

اکنون تلاش کنید تا یک چرخه را برای گرفتن پنج عکس پشت سر هم را اضافه کنید:

 $Ocamera.start\_preview$  $:$  (for i in range (5)  $(s \mid e \mid e \mid p \mid (5$ (camera.capture('/home/pi/Desktop/image%s.jpg' % i  $Ocamera.stop\_preview$ 

متغیر i تعداد تکرار الآن ما را در بردارد و از 0 تا 4 است، بنابراین عکسها با نام image0.jpg و jmage0.jpg و به همین ترتیب تا انتها ذخیره میشوند.

- کد را دوباره اجرا کنید و دوربین را در موقعیت مناسب بگیرید. دوربین هر 5 ثانیه یک عکس میگیرد.
- زمانی که پنجمین عکس گرفته شد، پیشنمایش بسته خواهد شد و شما پنج عکس جدید در صفحه دسکتاپ خواهید داشت.

حال که در این آموزش شما با نحوه کار با دوربین رزبریپای آشنا شدید، با استفاده از خلاقیت خود میتوانید کاربردهای دیگر این ماژول و این برد را با یکدیگر مخلوط

کرده و متناسب با کار خود پیادهسازی کنید. بهعنوان مثال میتوانید عکسهای خود را با این بورد در Twitter به اشتراک بگذارید.

در قسمت بعدی از این آموزش که با عنوان "<mark>شروع کار با دوربین رزبریپای با زبان برنامهنویسی پایتون (قسمت دوم)</mark>" میباشد، شما با نحوه فیلم گرفتن با این دوربین آشنا خواهید شد.

نظرات، پيشنهادات و انتقادات خود را براي بهتر شدن محتواي مطالب با ما در ميان بگذاريد...

ترجمه شده توسط تيم الكترونيک صنعت بازار | منبع: سايت projects.raspberrypi.org